How to give notices using the Automated Interactive Voice Response (AIVR) system Quick guide

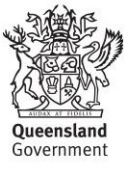

#### © State of Queensland, 2021

The Queensland Government supports and encourages the dissemination and exchange of its information. The copyright in this publication is licensed under a Creative Commons Attribution 4.0 International (CC BY 4.0) licence.

Under this licence you are free, without having to seek our permission, to use this publication in accordance with the licence terms.

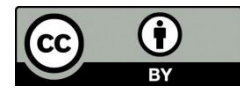

You must keep intact the copyright notice and attribute the State of Queensland as the source of the publication.

Note: Some content in this publication may have different licence terms as indicated.

For more information on this licence, visit https://creativecommons.org/licenses/by/4.0/.

The information contained herein is subject to change without notice. The Queensland Government shall not be liable for technical or other errors or omissions contained herein. The reader/user accepts all risks and responsibility for losses, damages, costs and other consequences resulting directly or indirectly from using this information.

## **Contents**

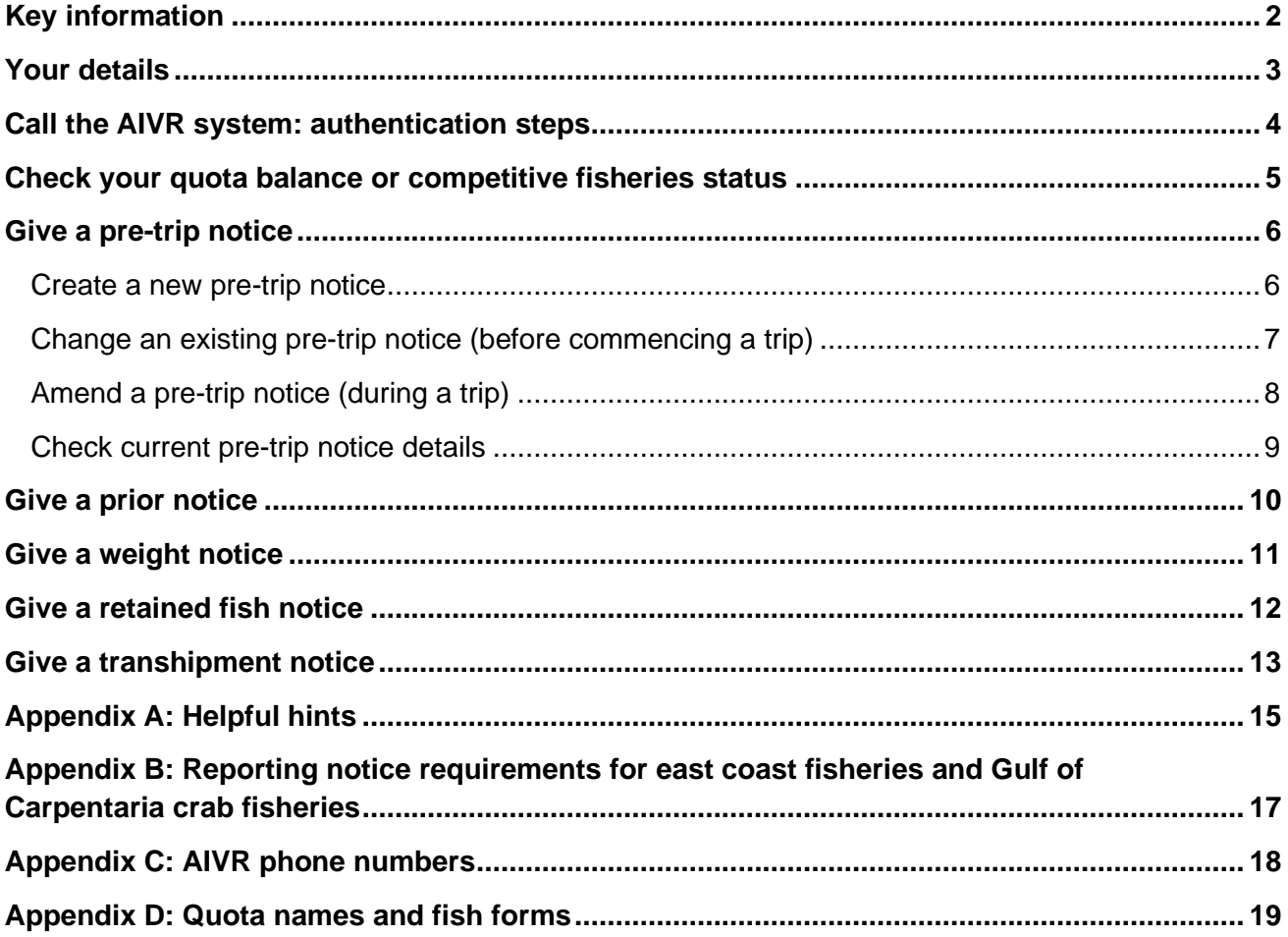

## <span id="page-3-0"></span>**Key information**

### **About this quick guide**

This document provides commercial fishers operating in the east coast fisheries and Gulf of Carpentaria crab fisheries with instructions on how to use the Automated Interactive Voice Response (AIVR) system to report notices and check quota balances or competitive fishery status.

This information is current at time of publication and should be used as a guide only.

### **Fisheries legislation**

Queensland fisheries operate under the *Fisheries Act 1994* and other relevant legislation.

It is your responsibility to make sure you understand your obligations under the legislation, including requirements for giving fishing notices and keeping records.

Failure to comply with legislative requirements may carry penalties, including suspension and/or cancellation of licences.

For information on fisheries legislation, visit [fisheries.qld.gov.au.](https://www.daf.qld.gov.au/business-priorities/fisheries/sustainable/legislation)

### **PIN numbers to access AIVR**

To access the AIVR system you will need your commercial fisher licence number and commercial fisher licence PIN, as well as your primary commercial fishing licence number and primary commercial fishing licence PIN.

You can manage and reset your PINs via your FishNet Secure account.

It is your responsibility to ensure no unauthorised person knows your PIN numbers.

### **Helpful hints**

For a list of useful information to help you use the AIVR system, see Appendix A.

### <span id="page-4-0"></span>**Your details**

Use the tables below to record information you regularly refer to when reporting via the AIVR system.

### **Licence details:**

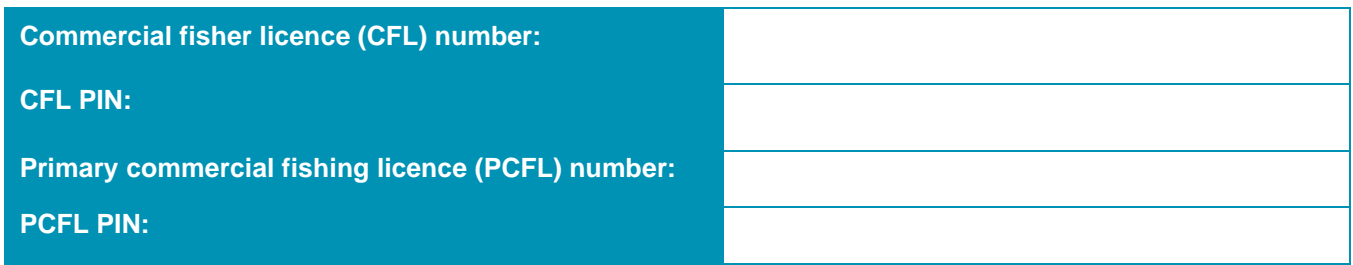

### **Top 5 landing places and codes:**

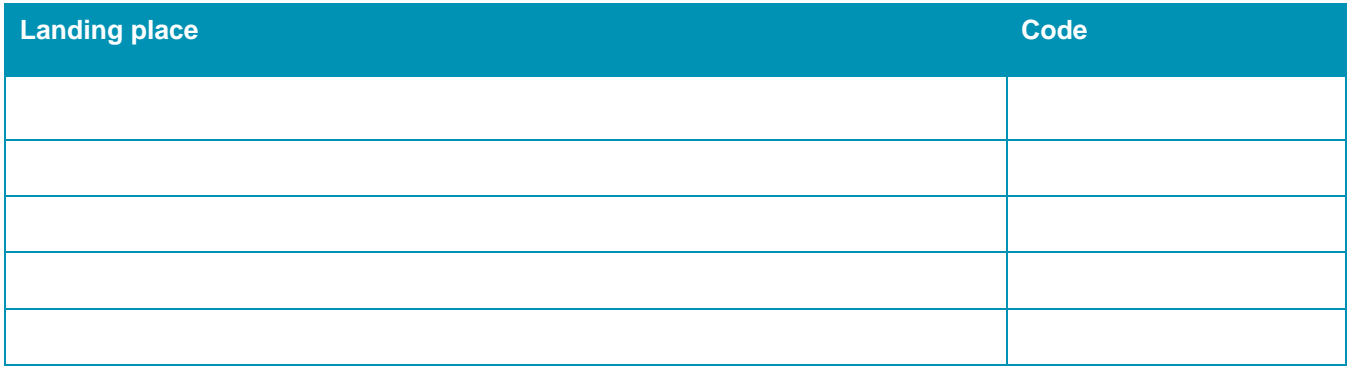

#### **Top 5 transport vessels and codes:**

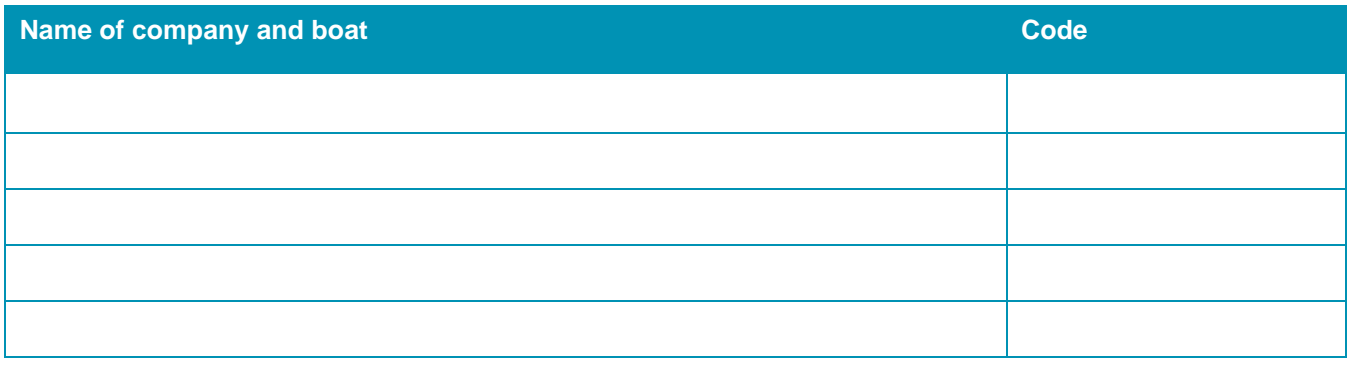

### <span id="page-5-0"></span>**Call the AIVR system: authentication steps**

- 1. Call the AIVR system. (Refer to Appendix C for your fishery's AIVR phone number)
- 2. You will be asked to enter your **commercial fisher licence number**, followed by the **# key**.
- 3. You will be asked to enter your **commercial fisher licence PIN,** followed by the **# key.** (the PIN is a 4-digit number).
- 4. If you are a new user, or an existing user whose primary commercial fishing licence PIN or details have changed, you will be asked to:
	- enter your **primary commercial fishing licence number,** followed by the **# key. and**
	- enter your **primary commercial fishing licence PIN**, followed by the **# key.**

If you are unsure of the licence number or PIN, check with the licence owner.

- 5. All boat marks associated with the licence will be read out. Press the number corresponding to the boat mark you wish to select.
- 6. Confirm your selection:

**Press 1** to confirm

**Press 2** to change

- 7. You will then be asked if you wish to give notice for a pre-trip or if you want to go to the main menu:
	- **Press 1** to give a pre-trip notice
	- **Press 7** to go to the main menu

**For instructions on completing a pre-trip notice, see the 'Give a pre-trip notice' section in this guide.**

### <span id="page-6-0"></span>**Check your quota balance or competitive fisheries status**

**To proceed, you must have completed the steps in the 'Call the AIVR system: authentication steps' section.**

- 1. In the main menu, **press 1** to get a quota balance.
- 2. Your quota balance will be read out as follows:
	- **Your remaining <quota name> quota balance is <XXX> kg.** (This will repeat until all your individual transferrable quota and individual non-transferrable quota accounts have been read out.)

**Please note:** Your quota balance only includes activity notices and quota transfers up to the date given. The balance will be the total of all your licences under that authority name.

For those operating in the mud crab fishery, your quota entitlement will be read out in kilograms and you will be notified if you are permitted to take mud crab.

For competitive quotas, it will read out the fisheries that are closed. This means the remaining competitive fisheries are open.

- 3. **You will be issued a transaction number.** Record this number as evidence that you have complied with the reporting requirement. If you do not receive a transaction number, the notice is not valid and no information has been recorded.
- 4. After you have completed the quota balance check, your options are:
	- **Press 7** to return to the main menu
	- **Press 9** to end the call

### <span id="page-7-0"></span>**Give a pre-trip notice**

### <span id="page-7-1"></span>**Create a new pre-trip notice**

**To proceed, you must have completed the steps in the 'Call the AIVR system: authentication steps' section.**

- 1. In the main menu, **press 2** to give a pre-trip notice.
- 2. In the pre-trip menu, **press 1** to give a new pre-trip notice.
- 3. Select the purpose of the fishing operation:
	- **Press 1** commercial
	- **Press 2** charter
	- **Press 3** recreational
- 4. Confirm your selection:
	- **Press 1** to confirm
	- **Press 2** to change
- 5. If you select **recreational** or **charter**, go to **step 7** below.
- 6. If you select **commercial**, you will be asked to enter the landing place. There are two options:
	- Enter the **landing place code** followed by the **# key** (for information on landing place codes, see Appendix A).

**OR**

- To enter a **non-listed destination**, press the **# key**.
	- $\circ$  Enter the latitude in degrees, minutes and seconds, using 2 numbers for degrees, 2 numbers for minutes and 2 numbers for seconds, following by the **# key** (e.g. to enter 15 degrees, 6 minutes and 3 seconds, press 150603#).
		- Confirm your entry
			- **Press 1** to continue
			- **Press 2** to change the latitude
	- o Enter the longitude in degrees, minutes and seconds, using 3 numbers for degrees, 2 numbers for minutes and 2 numbers for seconds, following by the **# key** (e.g. to enter 148 degrees, 3 minutes and 11 seconds, press 1480311#).
		- Confirm your entry
			- **Press 1** to confirm
			- **Press 2** to change the longitude
- 7. **You will be issued with a transaction number.** Record this number as evidence that you have complied with the reporting requirement. If you do not receive a transaction number, the notice is not valid and no information has been recorded.
- 8. After you have completed the pre-trip notice, your options are:
	- **Press 1** to hear the transaction number again
	- **Press 4** to hear your current pre-trip details
	- **Press 7** return to the main menu
	- **Press 9** to end the call

### <span id="page-8-0"></span>**Change an existing pre-trip notice (before commencing a trip)**

- 1. In the main menu, **press 2** to give a pre-trip notice.
- 2. In the pre-trip menu, **press 2** to change the pre-trip details before commencing a trip.
- 3. Confirm your existing pre-trip fishing purpose selection:
	- **Press 1** to confirm that the fishing operation is still current
	- **Press 2** to change the fishing operation purpose (for instructions on how to change a fishing operation purpose, see step 3 in the 'Create a new pre-trip notice' section)
- 4. Confirm your existing landing place name, code and coordinates:
	- **Press 1** to confirm that the landing place details are correct
	- **Press 2** to change the landing place (for instructions on how to change a landing place, see step 6 in the 'Create a new pre-trip notice' section)
- 5. **You will be issued with a transaction number.** Record this number as evidence that you have complied with the reporting requirement. If you do not receive a transaction number, the notice is not valid and no information has been recorded.
- 6. After you have completed the notice, your options are:
	- **Press 1** to hear the transaction number again
	- **Press 4** to hear your current pre-trip details
	- **Press 7** to return to the main menu
	- **Press 9** to end the call

### <span id="page-9-0"></span>**Amend a pre-trip notice (during a trip)**

- 1. In the main menu, **press 2** to give a pre-trip notice.
- 2. In the pre-trip menu, **press 3** to give an amending notice for your pre-trip during your fishing operation.
- 3. You will be notified that during a fishing operation you can only amend the landing place and you must do so at least 1 hour before landing.
- 4. Confirm your existing landing place selection:
	- **Press 1** to confirm that the landing place details are correct
	- **Press 2** to change the landing place details (for instructions on how to change a landing place, see step 6 in the 'Create a new pre-trip notice' section)
- 5. **You will be issued with a transaction number.** Record this number as evidence that you have complied with the reporting requirement. If you do not receive a transaction number, the notice is not valid and no information has been recorded.
- 6. After you have completed the notice, your options are:
	- **Press 1** to hear the transaction number again
	- **Press 4** to hear your current pre-trip details
	- **Press 7** to return to the main menu
	- **Press 9** to end the call

### <span id="page-10-0"></span>**Check current pre-trip notice details**

- 1. In the main menu, **press 2** to give a pre-trip notice.
- 2. In the pre-trip menu, **press 4** to hear your current pre-trip details.
- 3. Your existing pre-trip details will be read out (e.g. 'The current pre-trip details for boat mark <XYZ> are commercial fisher licence number <12345>, purpose of fishing operation <commercial>, landing location <1> which is <Cape Bedford>.').
- 4. After you have completed the notice check, your options are:
	- **Press 1** to give a new pre-trip notice
	- **Press 2** to change the pre-trip details before commencing a fishing operation
	- **Press 3** to give an amended pre-trip notice during a fishing operation
	- **Press 4** to hear the pre-trip details again
	- **Press 7** to return to the main menu
	- **Press 9** to end the call

### <span id="page-11-0"></span>**Give a prior notice**

- 1. In the main menu, **press 3** to give a prior notice.
- 2. Confirm the fishery for which you have catch to report. Press the number corresponding to the fishery (e.g. 'If you have catch to report for the crab fishery, press 1. If you have catch to report for the tropical rock lobster fishery, press 2' etc.).
- 3. For all fisheries except the east coast inshore fishery, go to **step 5**.
- 4. For the east coast inshore fishery, continue below:
	- Enter the management region where you caught the fish
		- **Press 1** for management region 1
		- **Press 2** for management region 2
		- **Press 3** for management region 3
		- **Press 4** for management region 4
		- **Press 5** for management region 5
		- **Press 6** if you have no more fish to report for any region
	- Confirm your management region selection
		- **Press 1** to continue
		- **Press 2** to change the management region
- 5. Select the **quota name** and **fish form** you are reporting (for information on quota names and valid fish forms, see Appendix D):
	- **Press 1** if you took <quota name> and <fish form>
	- **Press 2** if you did not take <quota name> and <fish form>
- 6. Enter the **number** of fish you caught from <quota name>, press the **# key**.
- 7. Confirm your selection/entry:
	- **Press 1** to continue or to report more fish
	- **Press 2** to change
	- **Press 3** if you have no more fish to report in the current management region but you have fish to report in another management region
	- **Press 6** if you have no more fish to report for any region
- 8. **You will be issued with a transaction number.** Record this number in your logbook, as evidence that you have complied with the reporting requirement. If you do not receive a transaction number, the notice is not valid and no information has been recorded.
- 9. After you have completed the prior report notice, your options are:
	- **Press 1** to hear the transaction number again
	- **Press 7** to go to the main menu
	- **Press 9** to end the call

### <span id="page-12-0"></span>**Give a weight notice**

**To proceed, you must have completed the steps in the 'Call the AIVR system: authentication steps' section.**

- 1. In the main menu, **press 4** to give a weight notice.
- *2.* Select the existing prior notice to which you want to assign the weight notice. Press the number corresponding to the relevant transaction number (e.g. 'To use prior notice with 102, with arrival at approximately 10 am on 3 June 2021, press 1').
- 3. Select the **quota name** and **fish form** you are reporting (for information on quota names and valid fish forms, see Appendix D):

**Press 1** if you took <quota name> and <fish form>

**Press 2** if you did not take <quota name> and <fish form>

- 4. Enter the **kilograms** of fish you caught from <quota name> to one decimal place followed by the **# key** (e.g. 45.3 kg will be entered as 453#, 21 kg will be entered as 210# and 150 kg will be entered as 1500# – if you have no weight to report, enter 0#.)
- 5. Confirm your selection/entry:
	- **Press 1** to continue
	- **Press 2** to change this entry
	- **Press 6** if you have no more fish to report
- 6. You will then be asked if you have reported the weight for all the fish from your prior notice: **Press 1** to confirm
	- **Press 2** if you will be reporting the weight for more fish later
- 7. **You will be issued with a transaction number.** Record this number in your logbook as evidence that you have complied with the reporting requirement. If you do not receive a transaction number, the notice is not valid and no information has been recorded.
- 8. After you have completed the weight notice, your options are:
	- **Press 1** to hear the transaction number again
	- **Press 7** to go to the main menu
	- **Press 9** to end the call

### <span id="page-13-0"></span>**Give a retained fish notice**

**To proceed, you must have completed the steps in the 'Call the AIVR system: authentication steps' section.**

- 1. In the main menu, **press 5** to give a retained fish notice.
- 2. Select the existing prior notice to which you want to report the retained fish. Press the number corresponding to the relevant transaction number (e.g. 'To use prior notice with 102, with arrival at approximately 10 am on 3 June 2021, press 1').
- 3. Select the **quota name** and **fish form** you are reporting (for information on quota name and valid fish forms, see Appendix D):

**Press 1** if you took <quota name> and <fish form>

**Press 2** if you did not take <quota name> and <fish form>

- 4. Enter the **number** of fish you caught from <quota name>, followed by the **# key**.
- 5. Confirm your selection/entry:
	- **Press 1** to continue or if you have more fish to report for this notice
	- **Press 2** to change this entry
	- **Press 6** if you have no more fish to report
- 6. You will then be asked if all the fish in the prior notice have been accounted for in this retained fish notice or in a previous weight notice:
	- **Press 1** to confirm
	- **Press 2** if you will be giving a weight notice for part of your catch in the prior notice
- 7. **You will be issued with a transaction number.** Record this number in your logbook as evidence that you have complied with the reporting requirement. If you do not receive a transaction number, the notice is not valid and no information has been recorded.
- 8. After you have completed the retained fish notice, your options are:
	- **Press 1** to hear the transaction number again
	- **Press 7** to go to the main menu
	- **Press 9** to end the call

### <span id="page-14-0"></span>**Give a transhipment notice**

**To proceed, you must have completed the steps in the 'Call the AIVR system: authentication steps' section.**

- 1. In the main menu, **press 6** to give a transhipment notice.
- 2. Select the fishery for which you want to report a transhipment:
	- **Press 1** for tropical rock lobster fishery
	- **Press 2** for coral fishery
	- **Press 3** for T1 trawl fishery
	- **Press 4** for reef line fishery
	- **Press 7** to return to the main menu
- 3. To tranship to another primary commercial fishing licence:
	- enter the **primary commercial fisher licence number** to which you will be transhipping the product, followed by the **# key**.
	- confirm the **boat mark** of the tranship vessel: **Press 1** to confirm **Press 2** to change
	- go to **step 5**.
- 4. To tranship to a transport vessel:
	- enter the **transport vessel code**, followed by the **# key**. (for transport vessel codes, see Appendix A)
	- confirm your selection/entry: **Press 1** to continue
		- **Press 2** to change the transport vessel number
	- enter the landing place of the transport vessel there are two options:
		- o enter the **landing place code** followed by the **# key** (for landing place codes, see Appendix A)

**or**

- o to enter a non-listed destination, press the **# key**
	- enter the **latitude** in degrees, minutes and seconds using 2 numbers for degrees, 2 numbers for minutes and 2 numbers for seconds, followed by the **# key**. (e.g. to enter 15 degrees, 6 minutes and 3 seconds, press 150603#)
	- confirm your entry: **Press 1** to continue **Press 2** to change the latitude
	- enter the **longitude** in degrees, minutes and seconds using 2 numbers for degrees, 2 numbers for minutes and 2 numbers for seconds, followed by the **# key**. (e.g. to enter 148 degrees, 3 minutes and 11 seconds, press 1480311#)
	- confirm your entry:
		- **Press 1** to confirm
		- **Press 2** to change the longitude
- Enter the **expected landing date** of the transport vessel (e.g. to enter 3 October 2021, press 031021#).
- Confirm your entry: **Press 1** to continue **Press 2** to change
- 5. Select the **quota name** and **fish form** you are reporting (for information on valid fish forms, see Appendix D):
	- **Press 1** if you took <quota name> and <fish form>
	- **Press 2** if you did not take <quota name> and <fish form>
- 6. Enter the **number** of fish you caught from <quota name>, followed by the **# key**.
- 7. Confirm your selection/entry:
	- **Press 1** to continue or if you have more fish to report
	- **Press 2** to change this entry
	- **Press 6** if you have no more fish to report within the fishery
- 8. **You will be issued with a transaction number.** Record this number in your logbook as evidence that you have complied with the reporting requirement. If you do not receive a transaction number, the notice is not valid and no information has been recorded.
- 9. After you have completed the transhipment notice, your options are:
	- **Press 1** to hear the transaction number again
	- **Press 7** to go to the main menu

**Press 9** to end the call

# <span id="page-16-0"></span>**Appendix A: Helpful hints**

#### **General:**

- Ensure you are nominated as a skipper by the authority holder in FishNet Secure.
- If the primary commercial fishing licence PIN doesn't work, contact the authority holder for the licence.
- If your commercial fisher licence PIN doesn't work, you can manage or reset this via your FishNet Secure account.
- Press the # key repeatedly to speak with an on-call Fisheries Queensland officer (available 24/7) if you need help with a quota reporting issue.
- It is your responsibility to give the correct number/weight of fish by form in the notices. To avoid costly errors, listen to the AIVR system repeat the number before pressing 1 to confirm.
- At times you will be prompted to press the hash (#) key after entering information. It is usually located below the 9 on your phone.
- To streamline your calls, you can pre-set favourite species and fish forms on FishNet Secure under the 'Favourites' tab.

### **Pre-trip notice:**

- Ensure you are nominated by the authority holder as the commercial fisher in control of the fishing operation before reporting a pre-trip notice.
- A pre-trip notice must be reported **before** you leave on your trip if:
	- a) it is your first trip under the primary commercial fishing licence

or

- b) there is a current pre-trip notice lodged for the licence and the landing location, and/or the commercial fisher in control of the fishing operation has changed.
- During a fishing trip, you can give an amended pre-trip notice, but you can only amend the landing place and must do so at least 1 hour before landing.
- For landing places and codes, visit business.gld.gov.au or call 13 25 23.

#### **Checking quota balances:**

- The AIVR system may give you a balance that does not include your most recent activities. Make sure you note the current date of your quota balance. The AIVR system will provide this date before your quota balance.
- For fishers in the mud crab fishery, your quota entitlement will be given in kilograms. Please note that you can take mud crab if your entitlement is 1200 kg or above. If your entitlement is less than 1200 kg, you are not permitted to take mud crab.

#### **Prior notice:**

- You cannot amend prior notice particulars.
- It is your responsibility to give the correct number/weight of fish by form in the notices. To avoid costly errors, listen to the AIVR system repeat the transaction number before pressing 1 to confirm.

#### **Weight notice:**

- Always enter the catch in kilograms to one decimal place followed by the # key (e.g. 45.3 kg will be entered as 453#, 21 kg will be entered as 210# and 150 kg will be entered as 1500# – if you have no weight to report, enter 0#).
- It is your responsibility to give the correct weight of fish by form in the notices. To avoid costly errors, listen to the AIVR system repeat the transaction number before pressing 1 to confirm.

#### **Transhipment notice:**

- Only licences operating under T1, D, R or RQ/SM symbols can report a transhipment notice.
- Only catch from one fishery can be transhipped per trip.
- For transhipment vessel codes, visit [business.qld.gov.au](https://www.business.qld.gov.au/industry/fisheries/commercial-fishing/monitoring-and-reporting/reporting-commercial-fishers/landing-vessel-codes/landing-codes) or call 13 25 23.

#### **Retained notice:**

- Always enter the catch in whole numbers without any decimal places.
- It is your responsibility to give the correct number of fish by form in the notices. To avoid costly errors, listen to the AIVR system repeat the transaction number before pressing 1 to confirm.
- You cannot retain catch for the crab, coral, trochus, rocky reef, east coast inshore fishery or T1 trawl fishery.
- In the reef line fishery, retained fish notices can only be given for CT, RTE, SM and OS symbols. You will **not** be able to provide retained fish notices for hammerhead shark/other shark and ray, snapper and/or pearl perch.

## <span id="page-18-0"></span>**Appendix B: Reporting notice requirements for east coast fisheries and Gulf of Carpentaria crab fisheries**

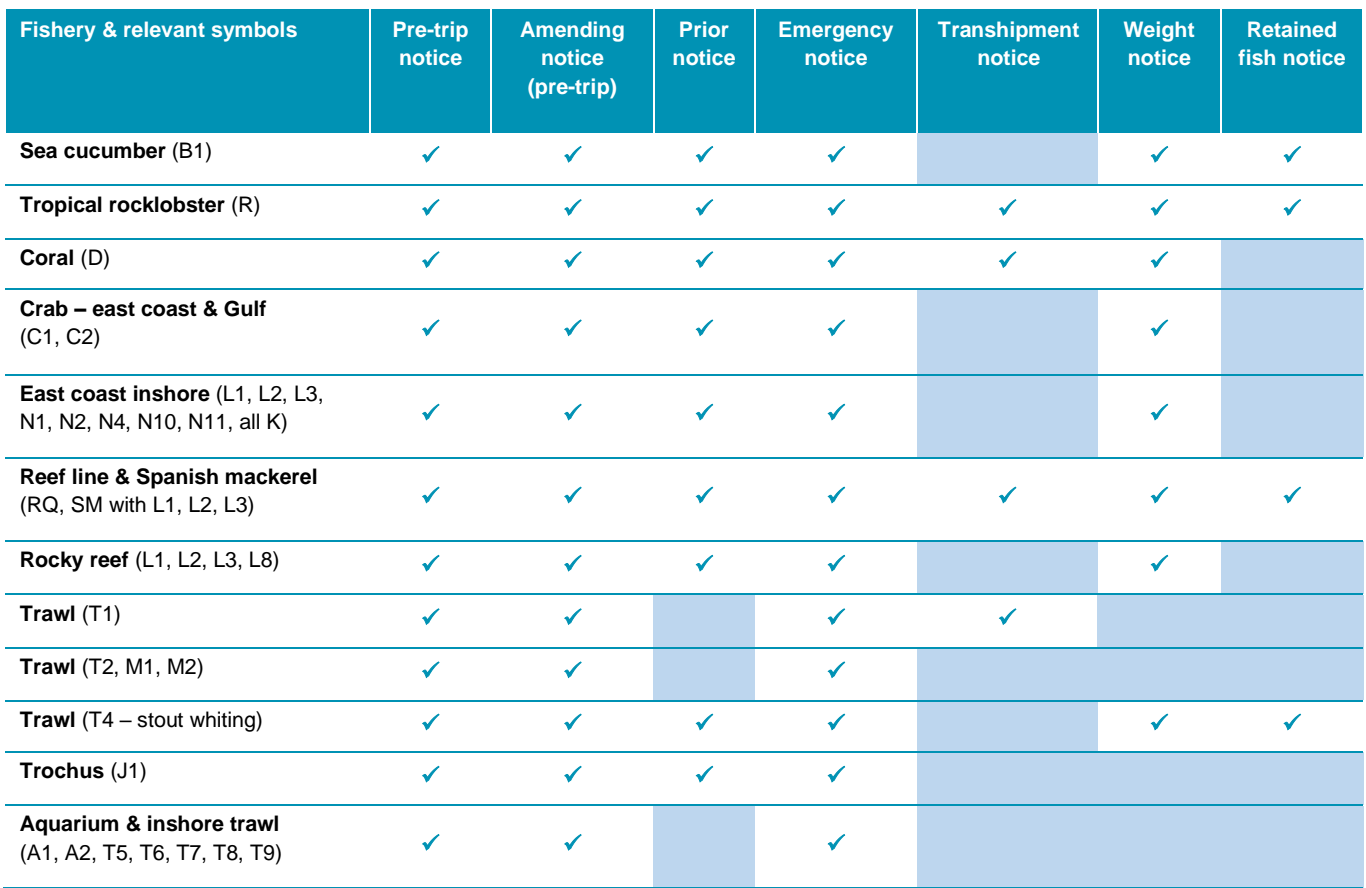

## <span id="page-19-0"></span>**Appendix C: AIVR phone numbers**

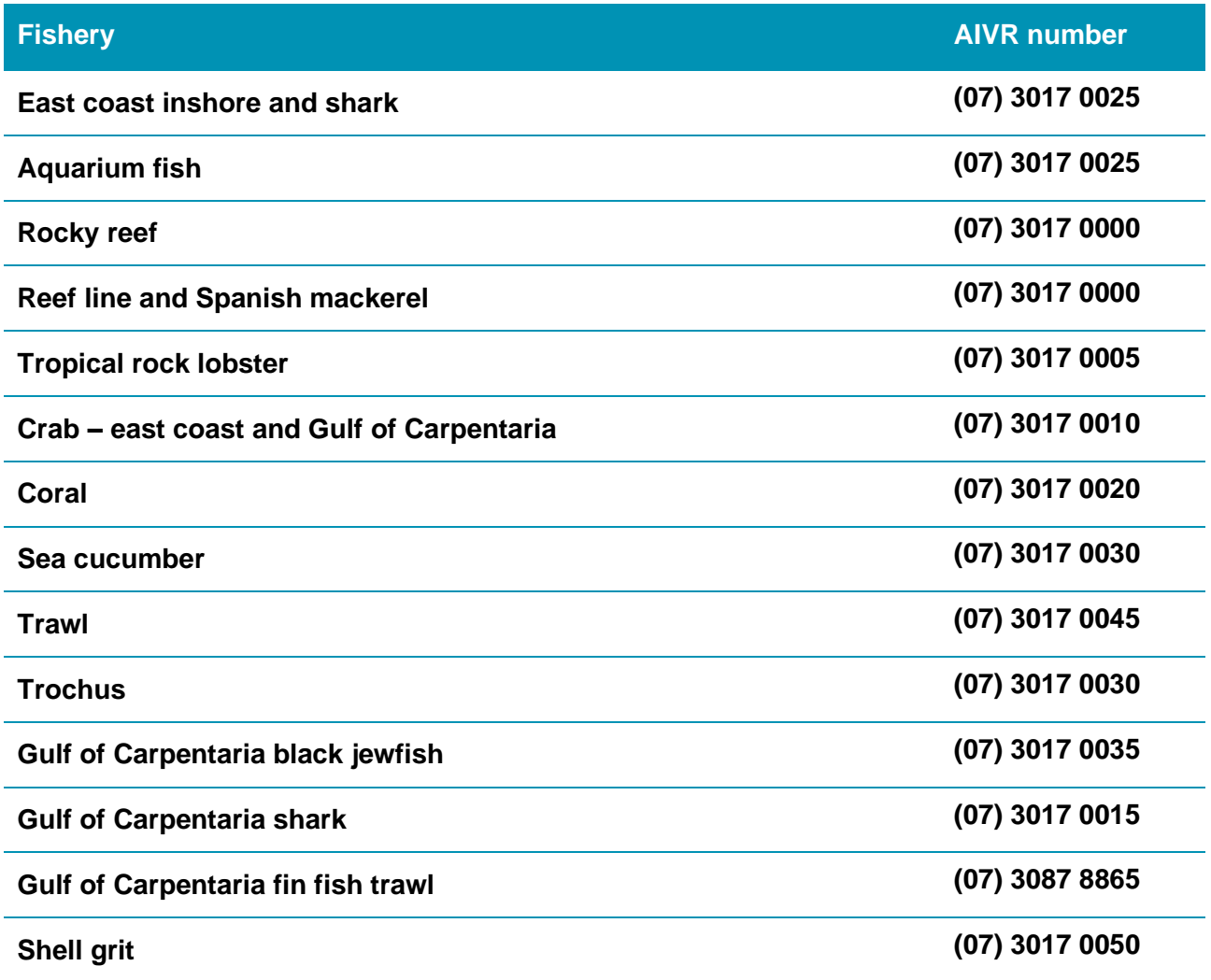

## <span id="page-20-0"></span>**Appendix D: Quota names and fish forms**

**Please note**: The list below contains the quota names and fish forms for the fisheries that are new to reporting. For all other fisheries' quota names and fish forms, please refer to FishNet Secure.

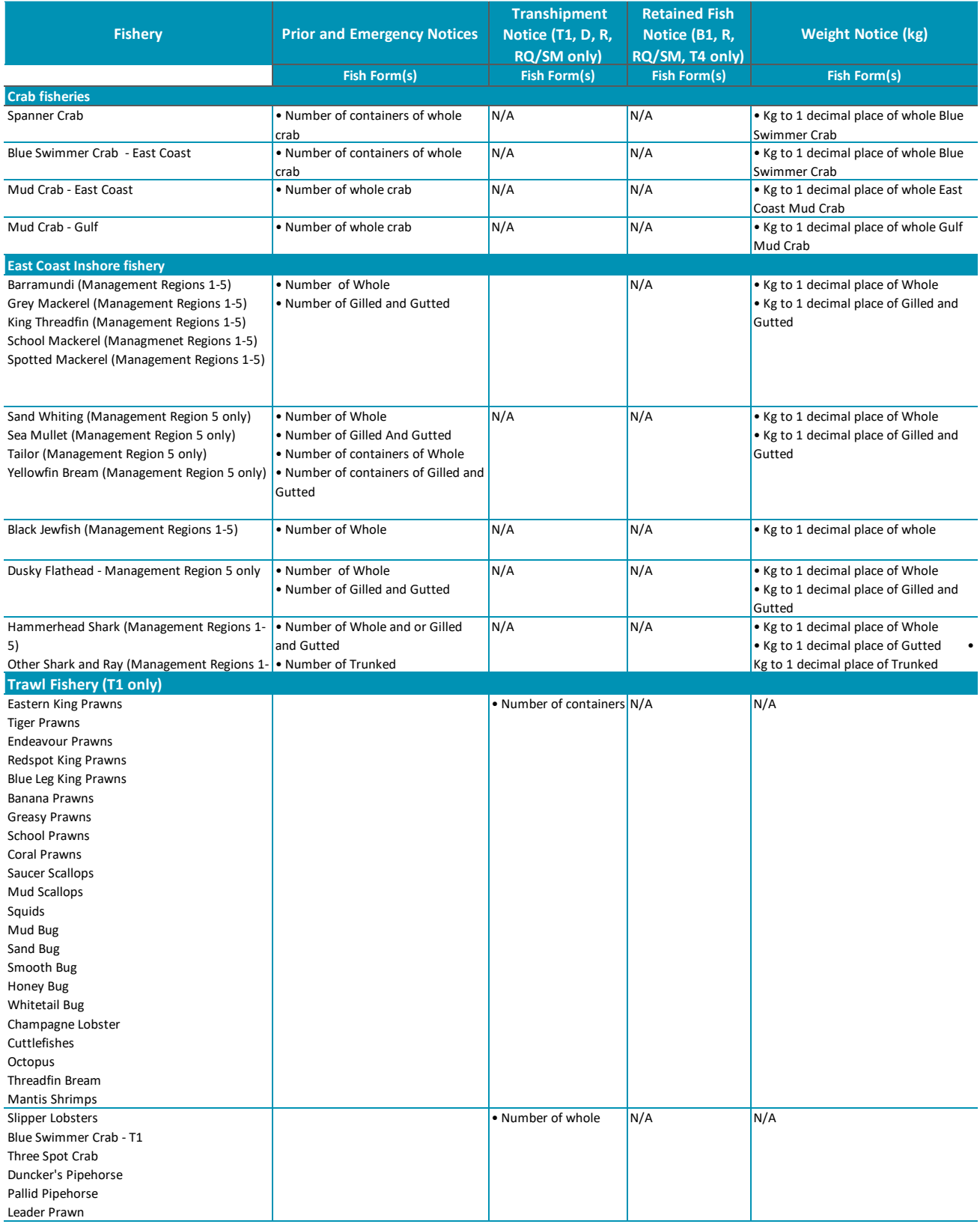